# **ブッキングシステムが 新しくなりました NEW**

# **6**月**17**日(月) ECT 560 サービス開始!

**従来のオンラインブッキングシステムを ご利用中のお客様は パスワードの再設定のみで ご利用開始いただけます**

> ※尚、従来のブッキングシステムも 移行期間として7月中旬までご利用可能です。

**ブッキング以外の便利な機能も 追ってサービス開始予定です**

**皆様のご利用をお待ちしております**

**ブッキングのご依頼は こちらから**

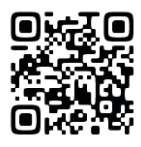

https://ecuworldwide.co.jp

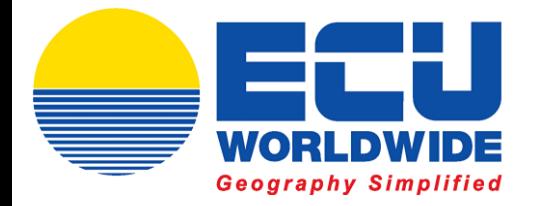

# **イーキューワールドワイド株式会社**

## **ECU360 ユーザーマニュアル**

① <https://ship.ecu360.com/signin>へアクセスし、

右上の「GET STARTED」をクリックしてください。

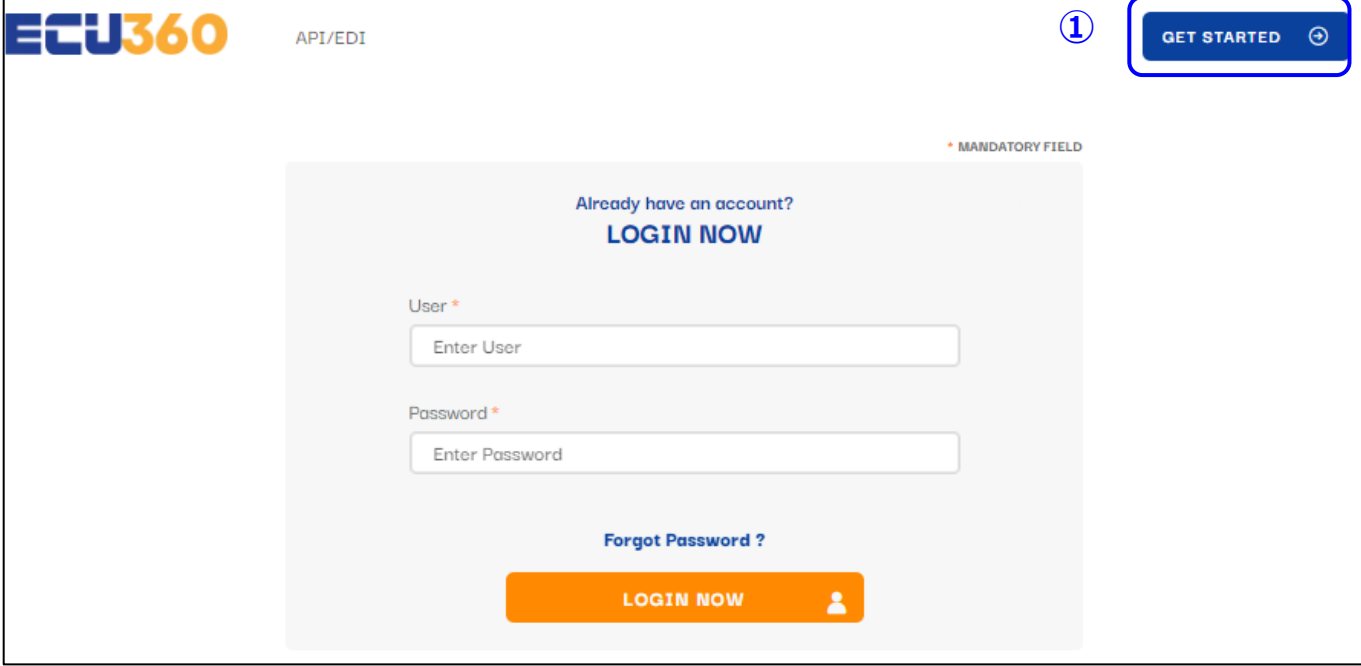

※ウィンドウのサイズが小さいと「GET STARTED」が表示されません。 右上の「≡」をクリックして「GET STARTED」をクリックください。

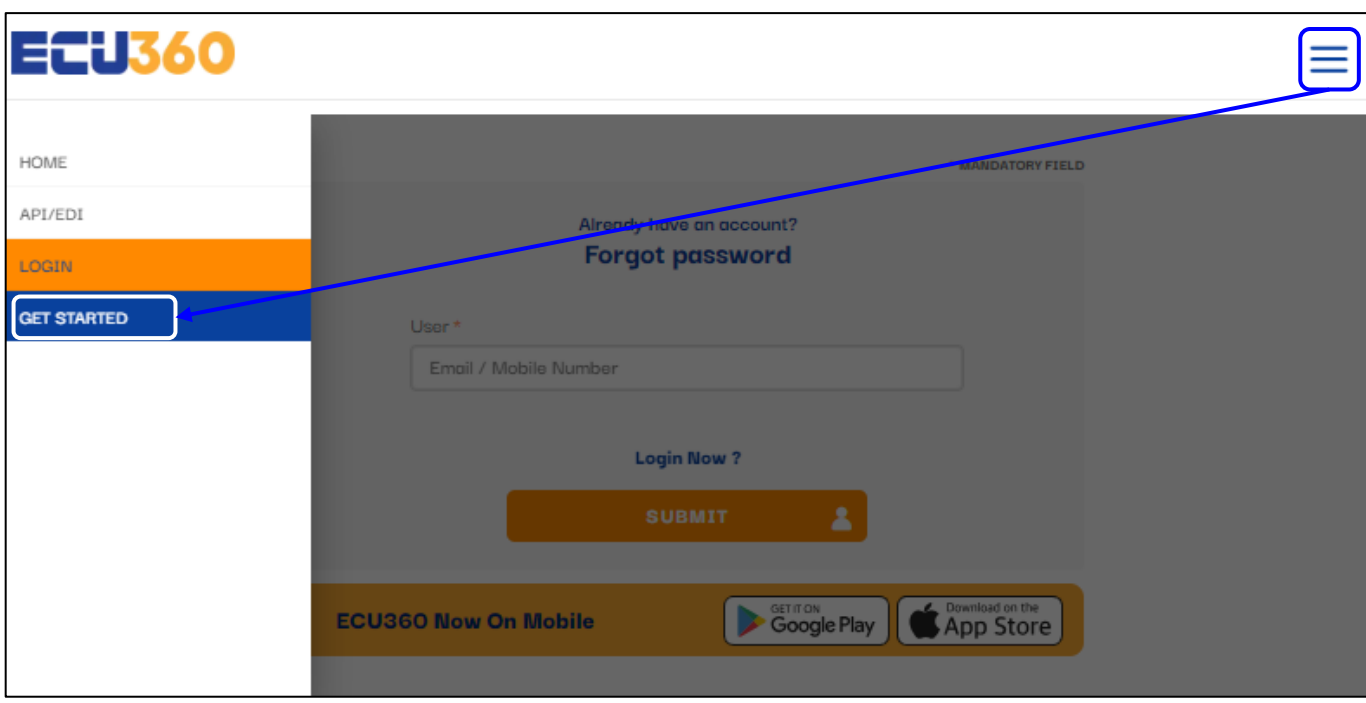

②~⑥をアルファベットでご入力ください。

②お名前

③名字

④貴社名

⑤国名(Japan)

⑥メールアドレス

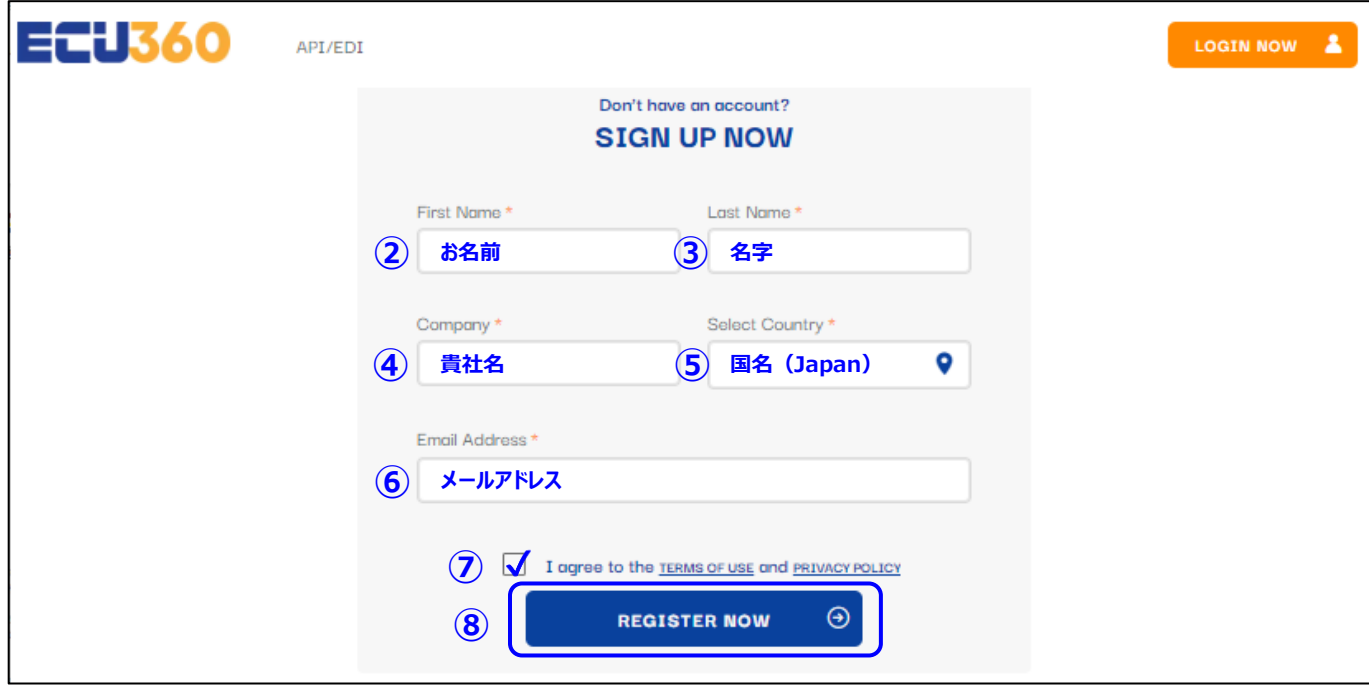

⑦「I agree to the TERMS OF USE and PRIVACY POLICY」に チェックを入れてください。

⑧「REGISTER NOW」をクリックしてください。

⑨ご希望のパスワードをご入力ください。

(10字以上20文字以内で半角英数字と記号(!@#\$%^&\*()\_+)を含めてください)

⑩確認のため、もう一度同じパスワードをご入力ください。

⑪貴社オフィスの所在地(都道府県)をご入力ください。

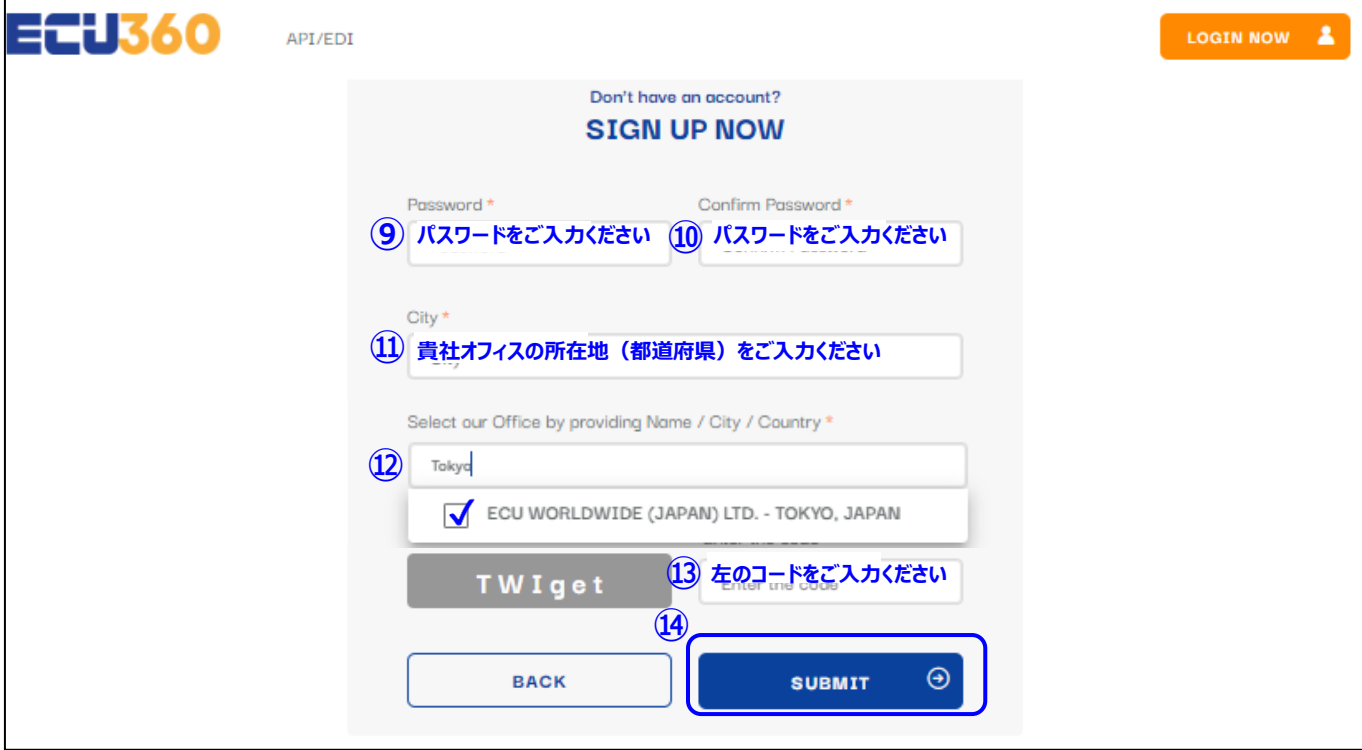

⑫Tokyoとご入力いただき、

「ECU WORLDWIDE (JAPAN) LTD. TOKYO, JAPAN」をご選択ください。

(弊社最寄りのオフィスがどちらかに関わらずTokyoをご入力ください。)

⑬左(グレー部分)に記載のあるコードをご入力ください。 (大文字と小文字は区別しております) 例:TWIget

⑭SUBMITをクリックしてください。

⑮ご指定のメールにメールが届きますので、案内に沿って利用を開始してください。

#### **ご注意**:

旧オンラインブッキングにご登録いただいているメールアドレスの場合、 新規アカウント作成は不要です。パスワードを再設定の上、ログインしていただけます。

https://ship.ecu360.com/signin へ戻っていただき、

「Forget Password」をクリックください。

メールアドレスをご入力いただくと、パスワード再設定用のメールが届きますので メールに沿って再設定をお願い致します。

パスワードには10字以上20文字以内で半角英数字と記号(!@#\$%^&\*()\_+)を 含めてください

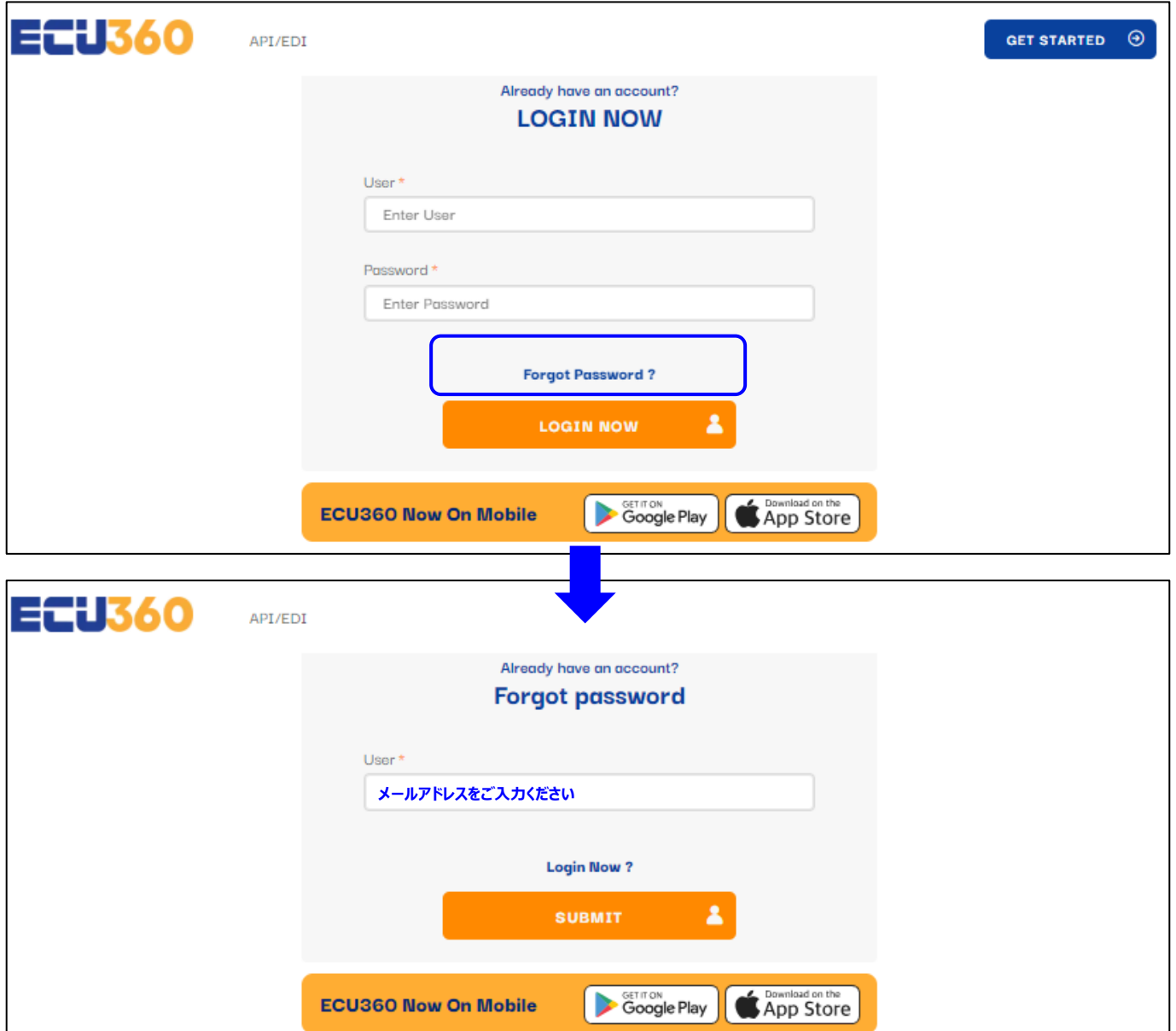

<https://ship.ecu360.com/signin>へアクセスし、Loginをクリックしてください。

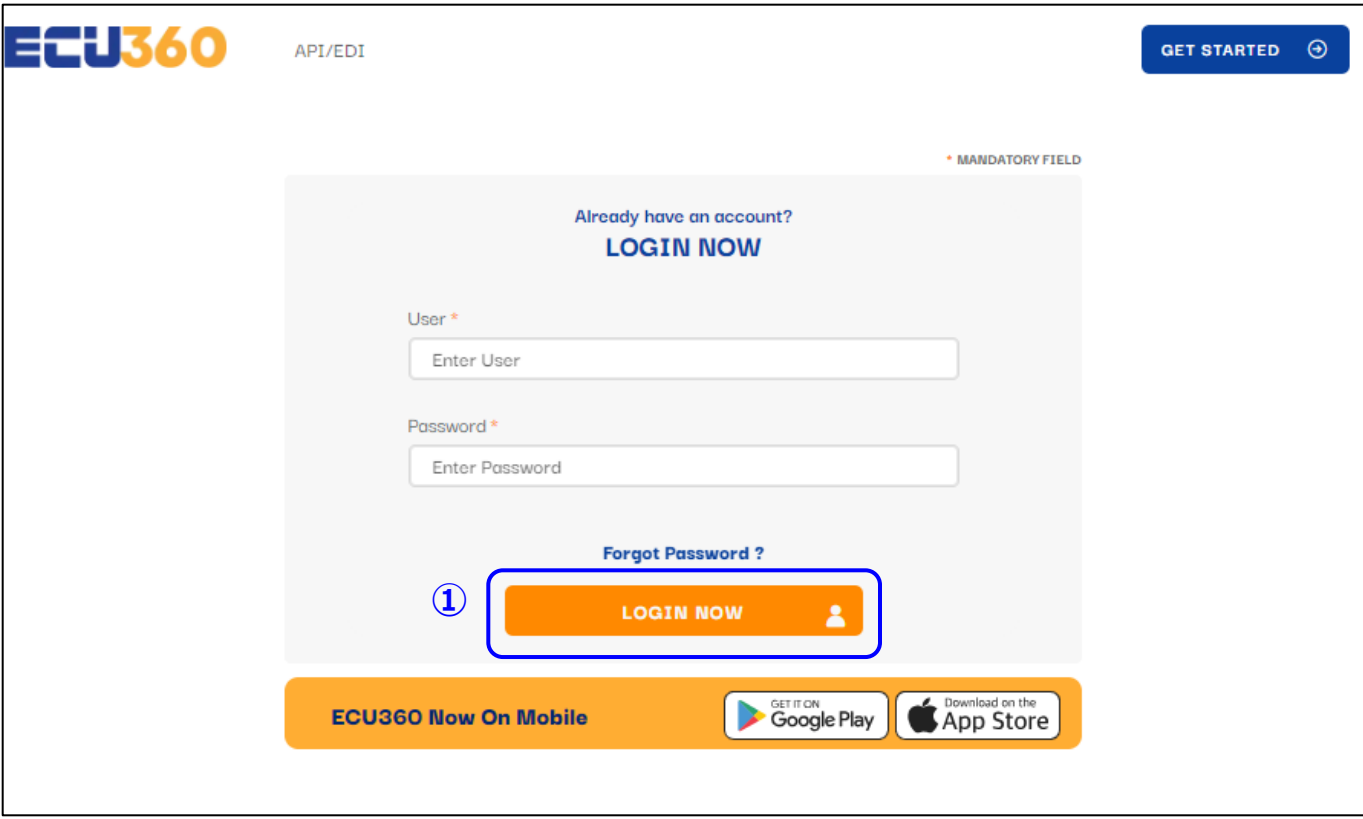

ログイン後、最初に新規ブッキング作成ページが開きます。

新規ブッキングのページが表示されない場合は

左上のメニューをクリックいただき、「新規ブッキングを作成」を選択ください。

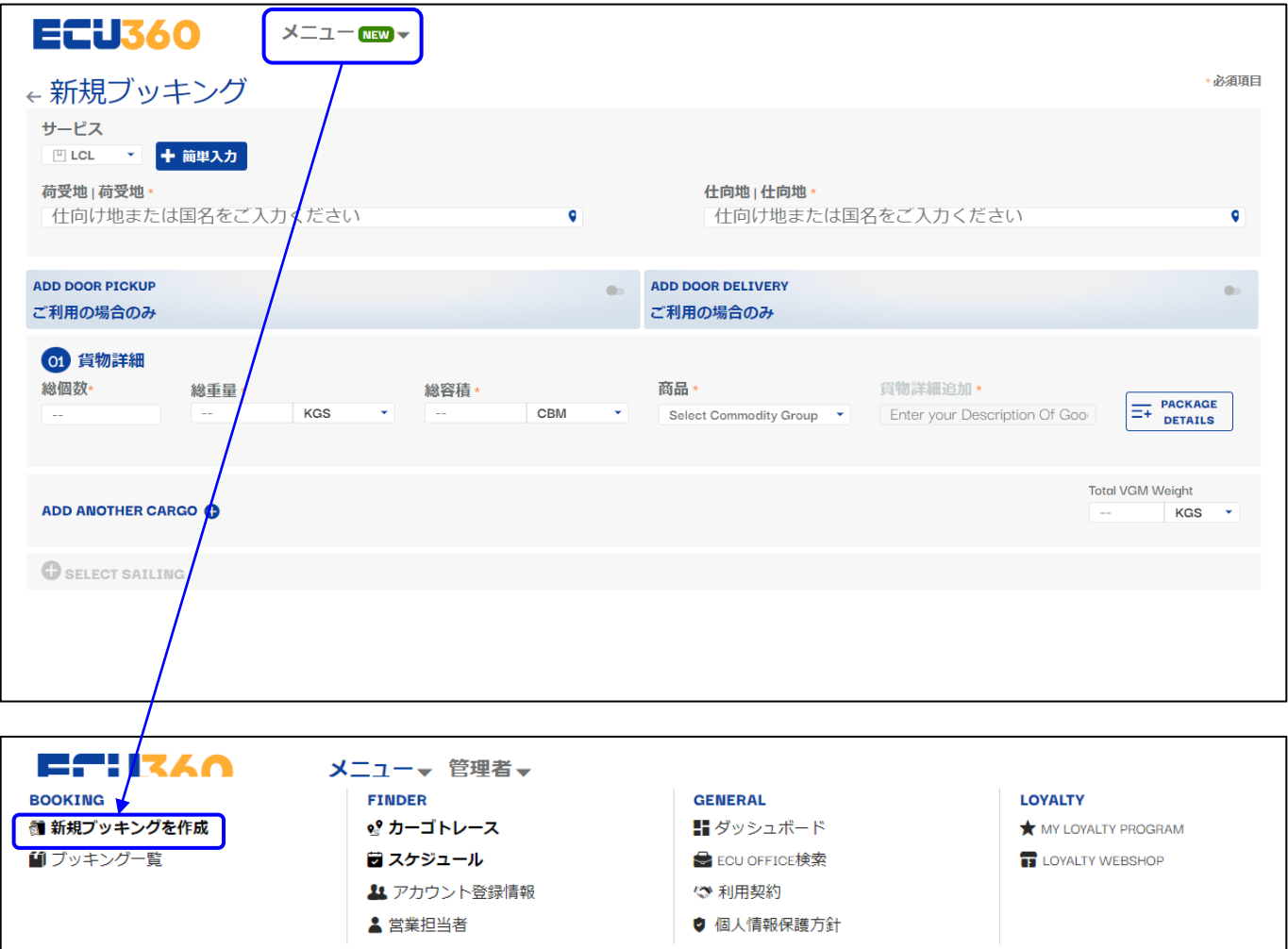

②荷受地(Place of Receipt)をご入力ください。

3仕向地 (Place of Delivery) をご入力ください。

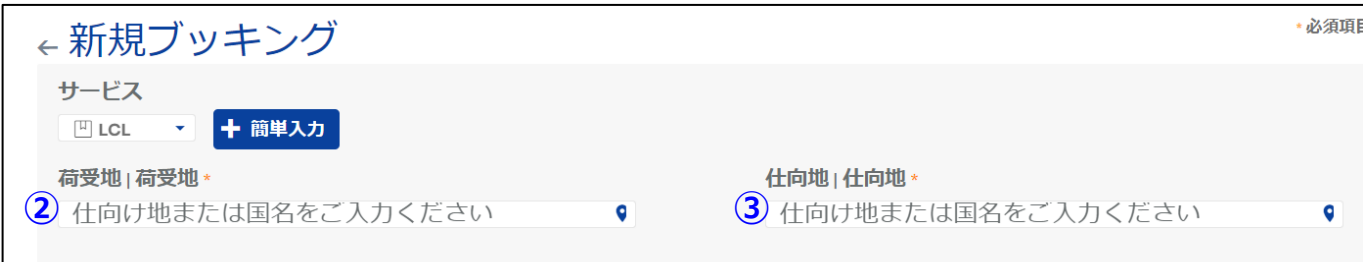

④ブッキング時の貨物の個数をご入力ください。

⑤ブッキング時の総重量(Total GW)をご入力ください。

⑥ブッキング時の容積(Total CBM)をご入力ください。

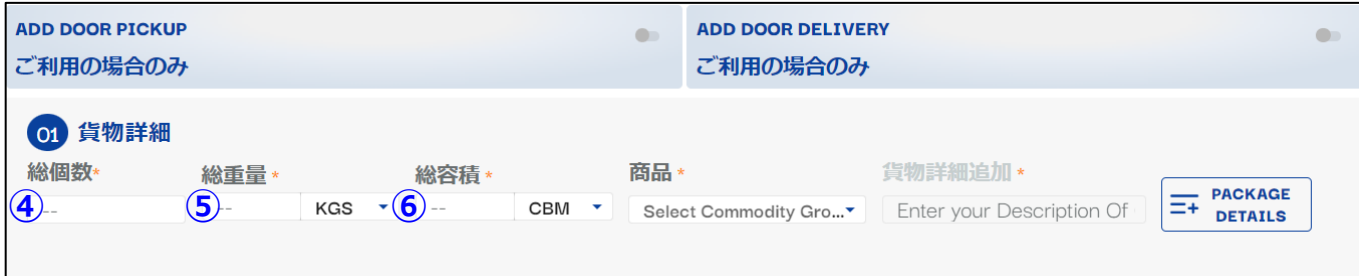

⑦商品を選択ください。

(通常のお品物の場合はCommercial Cargoをご選択ください)

⑧お品物をご入力ください。

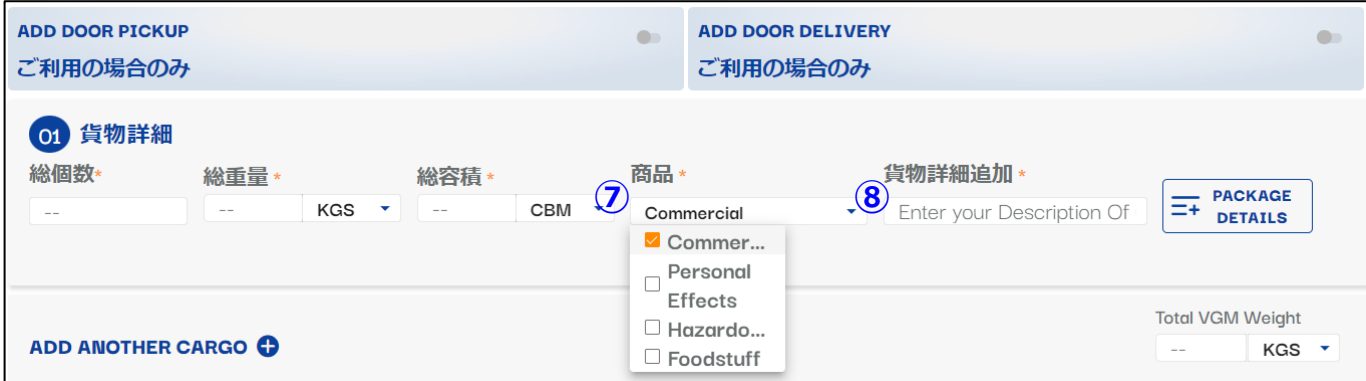

⑨1個当たりのサイズと重量をご入力ください。

こちらに詳細をご入力いただくと、4~6でご入力いただいた

貨物の総個数、総重量、総容積が自動で更新されます。

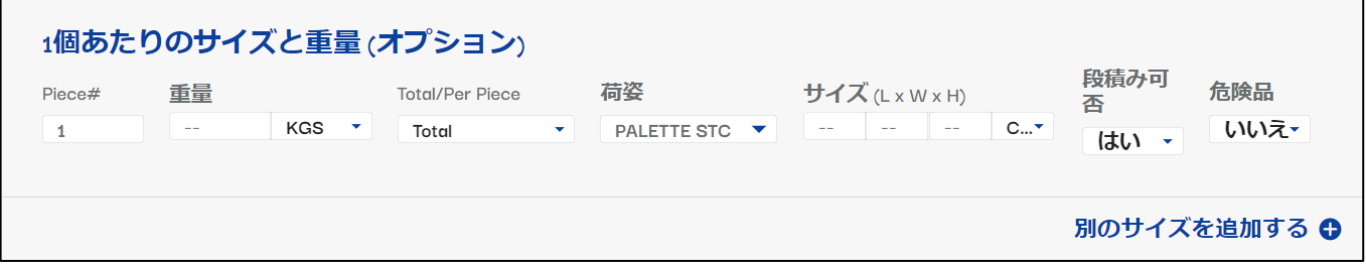

### **新規ブッキング作成方法**

⑩段積み可否をご確認ください。

初期設定は段積み可能となっておりますので、

ご選択いただいていない場合は、段積み可能としてお取り扱いさせていただきます。

また、段積み不可の場合は必ず貨物サイズもご入力ください。

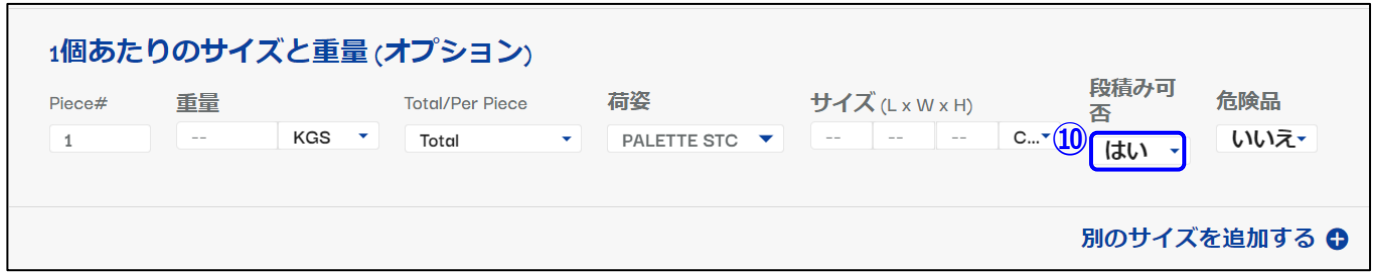

⑪危険品が含まれていないかご確認ください。

危険品の場合はオンラインでブッキングをお受けできませんので、

弊社までお電話ください。

初期設定は非危険品となっておりますので、ご選択いただいていない場合は、

非危険品としてお取り扱いさせていただきます。

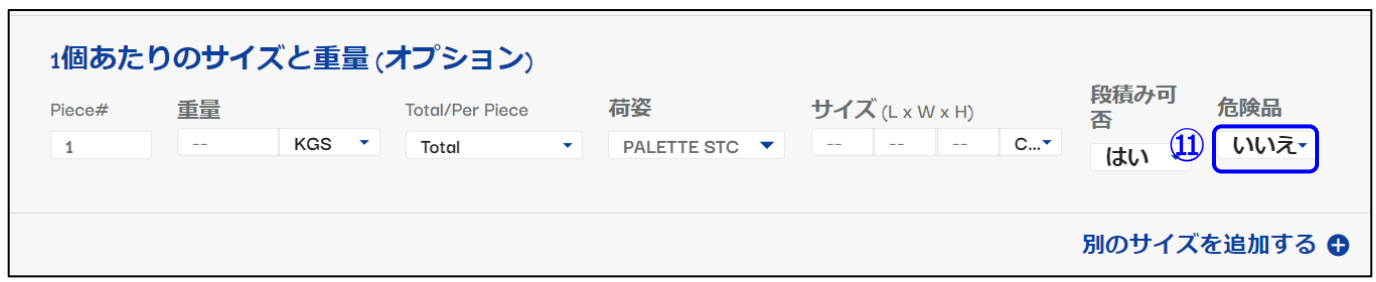

カメラング作成方法

⑫本船は自動で最短のものが選択されております。

変更が必要な場合は「本船選択」をクリックしてご希望の本船をご選択ください。

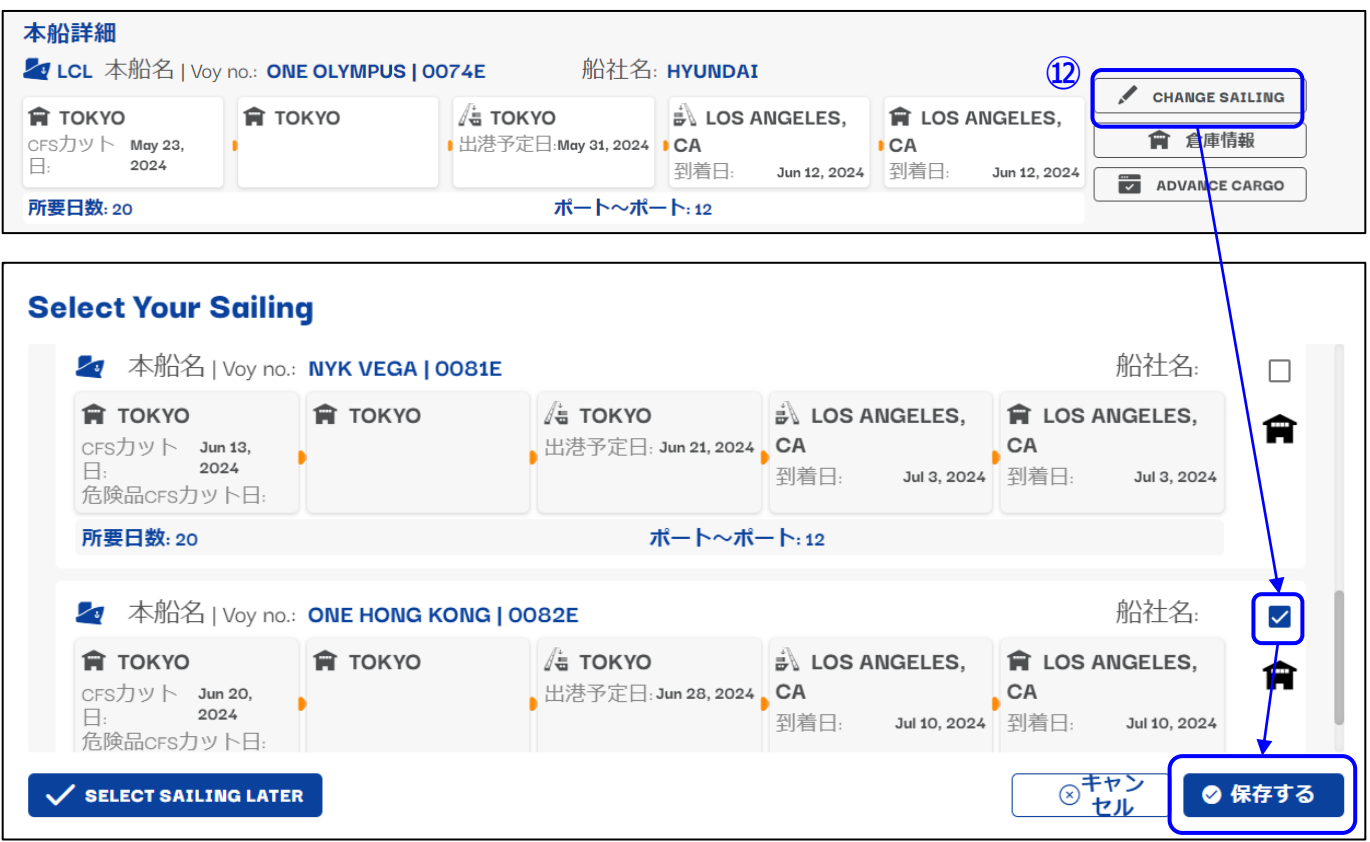

**※**こちらの画面は米国向けのみ表示されます。

アクチュアルの情報はファイリング完了後に弊社よりご案内致しますので お待ちください。

⑬

米国向け・経由の場合

弊社でAMSファイリングが必要な場合はチェックください。

自社送信のの場合は、貴社SCACコードと貴社BL番号をご入力お願い致します。

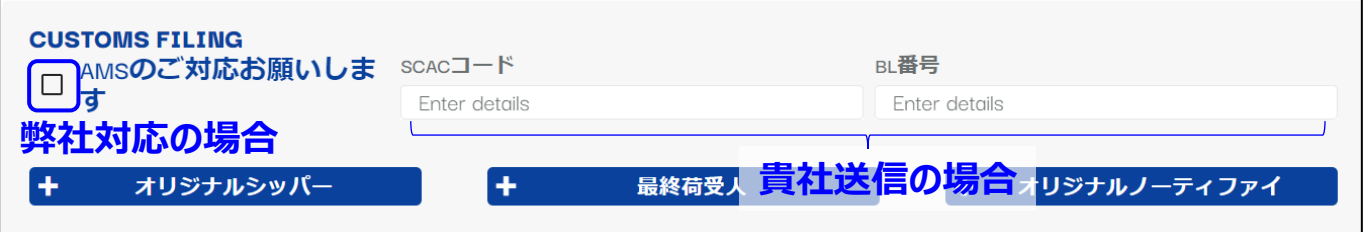

画面右端にある一般情報のご入力をお願い致します。

⑭ブッキング先がECU WORLDWIDE(JAPAN) LTD.TYOとなっていることをご確認ください。 万が一異なるブッキング先となっている場合は、弊社までご連絡ください。

⑮貴社名が正しく選択されていることをご確認ください。

万が一異なる場合は、弊社までご連絡ください。

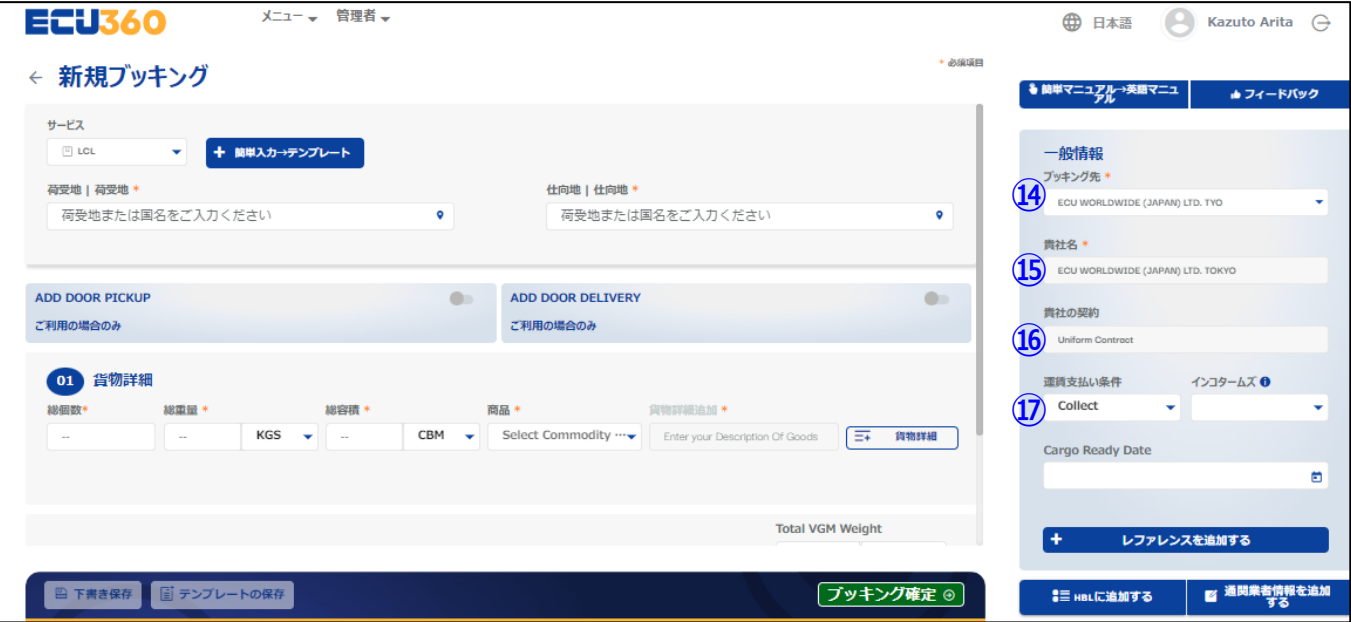

⑯特別運賃のお取り決めがある場合は、該当のNACをお選びください。

日本の担当営業よりご案内しております、通常のお見積りを適用ご希望の場合は

「Uniform Contract」が選択されていることをご確認ください。

ご希望のNACが選択できない場合は、弊社までご連絡ください。

⑰運賃の支払い条件(Prepaid/Collect)を選択ください。

⑱貴社Reference番号などをご入力希望の場合は、

「レファレンスを追加する」をクリックいただき、「貴社参照番号」の欄へ記載ください。

こちらの欄は弊社システム内でも確認ができる欄となりますので、ご留意ください。

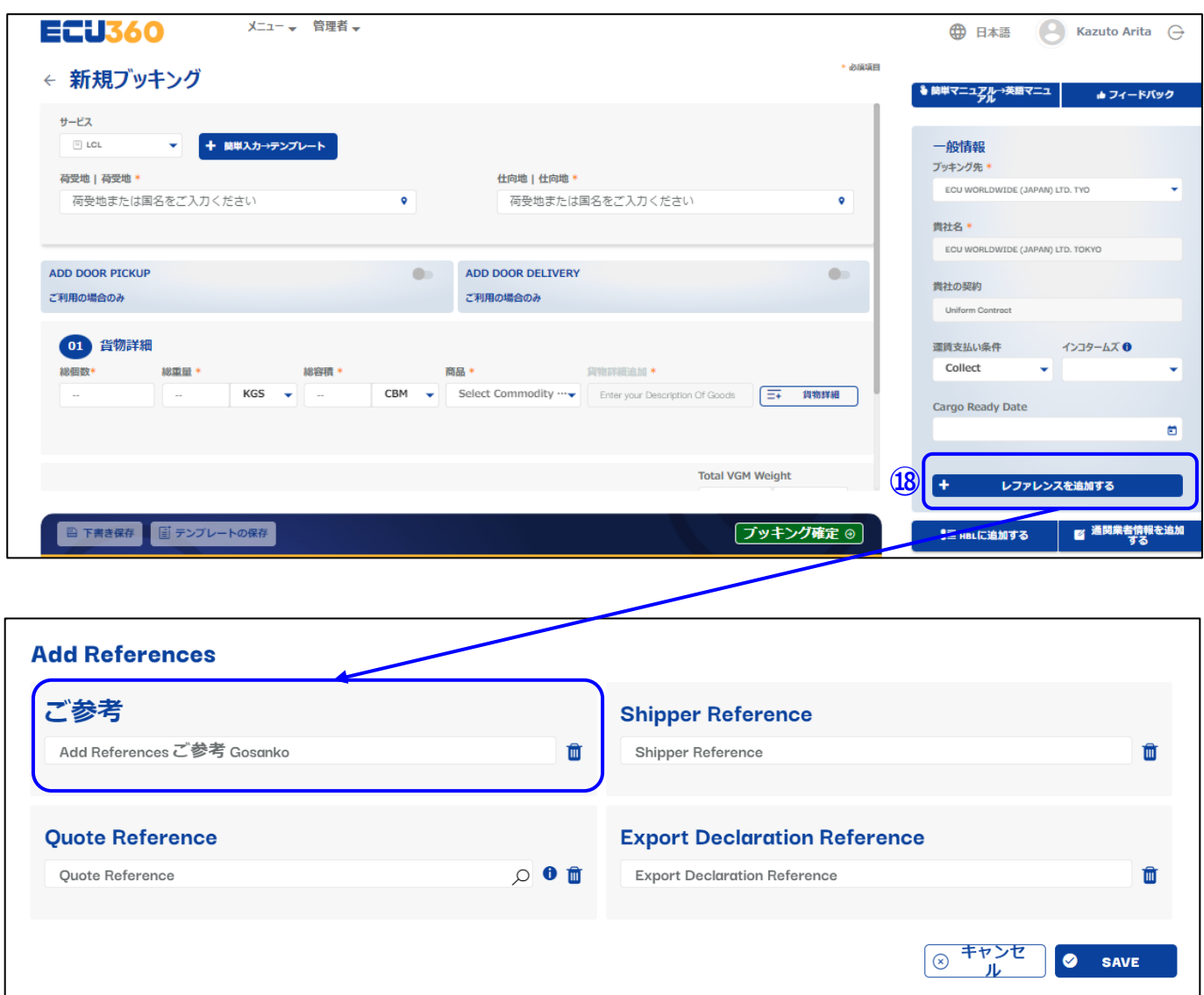

⑲「通関業者情報を追加する」より通関業者情報をご入力ください。

その他弊社へご連絡事項がございましたら通関業者情報に続けてご入力ください。

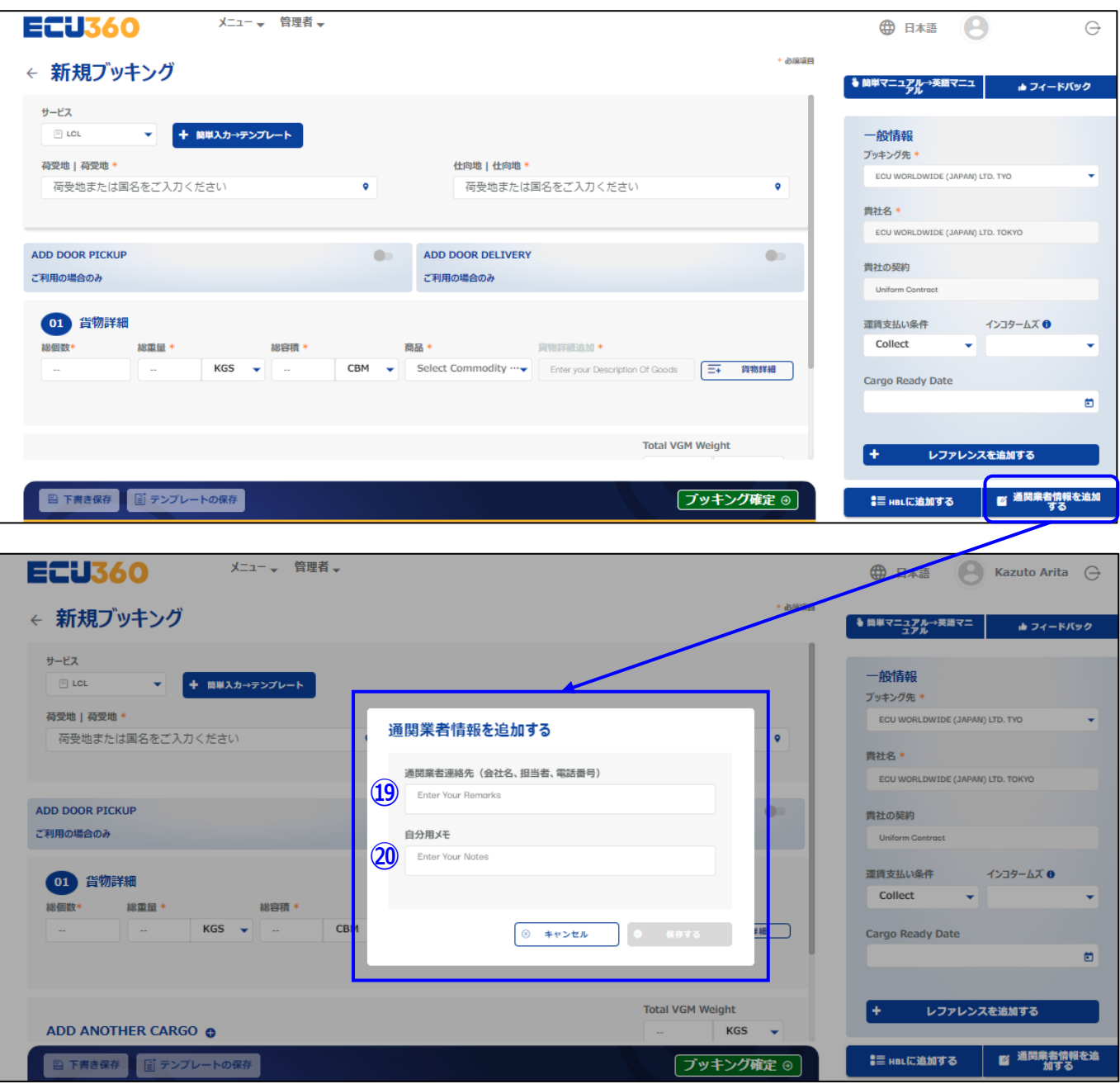

⑳「自分用メモ」はご自身用のメモとしてご利用いただけます。

こちらの欄は弊社からは確認ができませんのでご留意ください。

㉑「ブッキングリクエスト」をクリックしていただくと、ブッキングリクエストが弊社まで送信されます。

[ecu360@ecuworldwide.com](mailto:ecu360@ecuworldwide.com)よりリクエスト内容の

確認メールが届きますのでメールを受信できるように、

迷惑メール設定から解除、もしくは受信設定をしていただくようお願い致します。

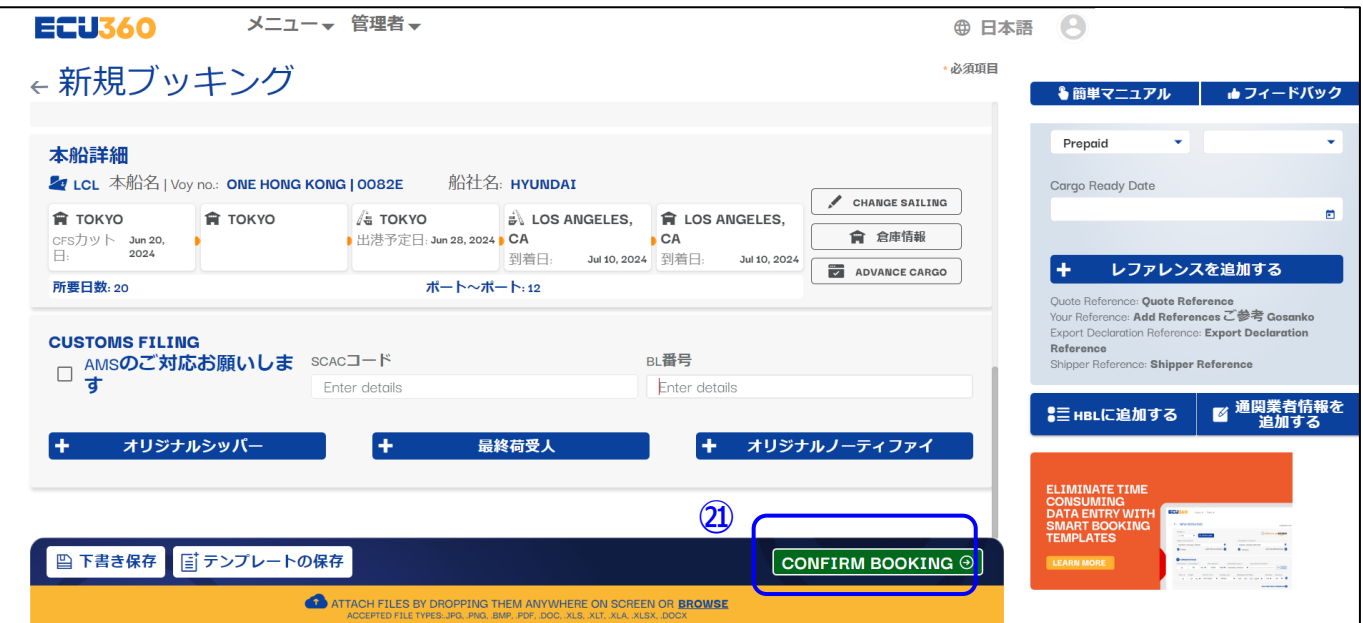

ブッキングが正式に完了致しましたら、

別途弊社よりBooking Confirmationをお送りしますので今しばらくお待ちください。

#### **新規ブッキング作成方法**

#### **便利な機能のご紹介**

「テンプレート」をご利用いただくと、

保存いただいたテンプレート、実績のブッキング、下書きを

読み込んで簡単に新規ブッキングを作成いただけます。

是非ご活用下さい。

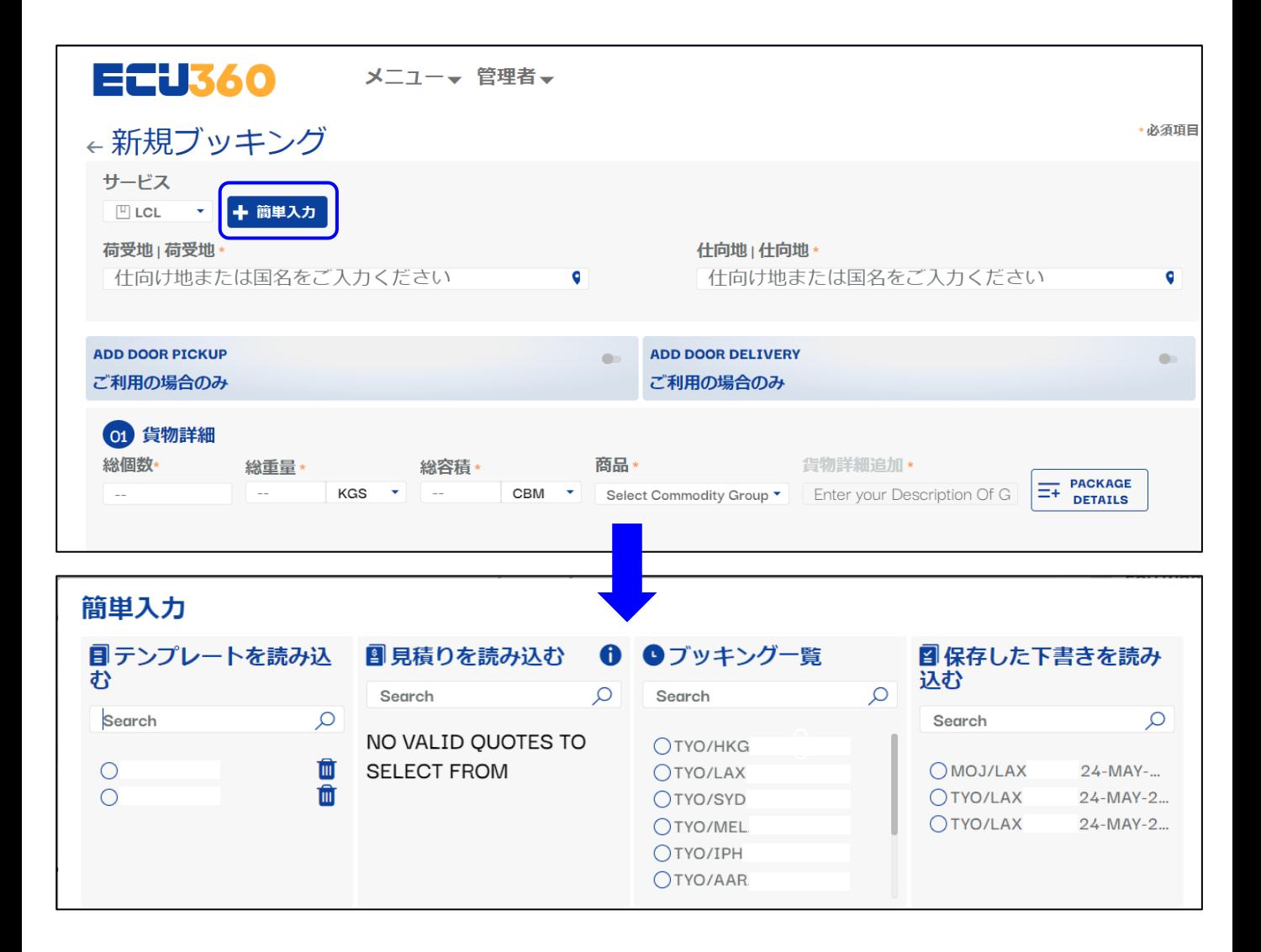